A partir de la versión 7.10 de Ubuntu, es posible conectarse a eduroam mediante la aplicación Network Manager incluida de base en dicha distribución. Las instrucciones dadas a continuación son válidas para cualquier distribución que incluya dicha aplicación en una versión igual o superior a la 0.6.5, antes de esta versión no se soportaba el protocolo de autenticación PAP.

- 1. Para estar seguros de que nos conectamos a la red inalámbrica eduroam de la Universidad de Murcia, hemos de descargar el certificado de su autoridad de certificación en formato PEM y añadirlo a la configuración de la conexión. Así que **abrimos un navegador** e introducimos la dirección<http://certificado.um.es/cacert.pem> para descargar dicho certificado.
- 2. Una vez descargado, nos dirigimos a la esquina superior derecha de la pantalla y hacemos clic en el icono de la red WiFi.
- 3. Nos aparece un listado de las redes inalámbricas disponibles y entre ellas debe estar eduroam. La seleccionamos para realizar la configuración.
- 4. Ahora debemos configurar todos los campos tal y como aparece en la siguiente imagen. Para el campo "Certificado de CA", buscamos el certificado que nos hemos descargado, lo seleccionamos y le damos al botón Abrir. Rellenar los campos "Nombre de usuario" y "Contraseña" con vuestro usuario @um.es. Por último, pulsamos Conectar y, si todo ha ido bien, nos conectaremos a eduroam.

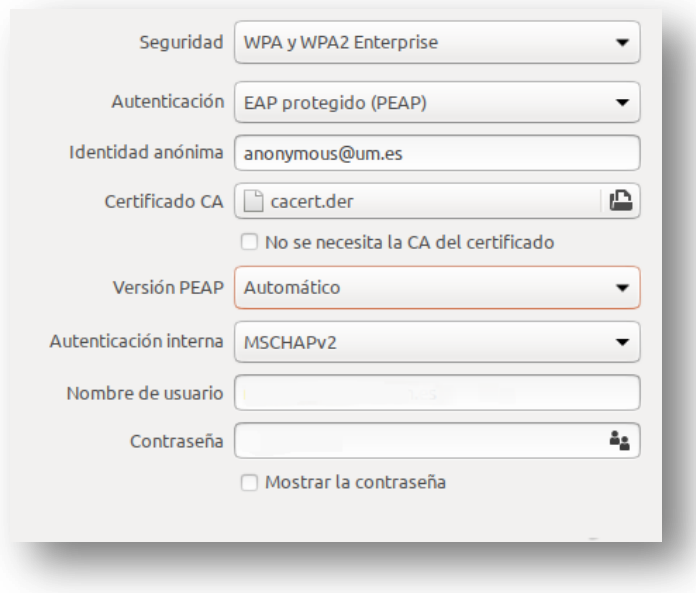

**RECOMENDACIÓN**: Eliminar "icarum" de vuestras redes conocidas para evitar conectarte a ella si el equipo se desconecta de eduroam.